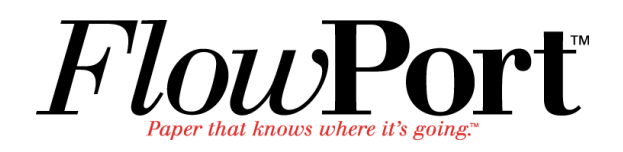

# Installation<br>Setup Guide Installation<br>Setup Guide *Installation and Setup Guide*

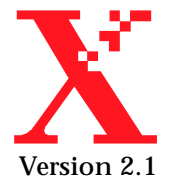

Copyright © 1999-2000 Xerox Corporation. All Rights Reserved.

Publication number: 613P08611

Copyright protection claimed includes all forms of matters of copyrightable materials and information now allowed by statutory or judicial law or hereinafter granted, including without limitation, material generated from the software programs which are displayed on the screen such as styles, templates, icons, screen displays, looks, etc.

XEROX®, The Document Company®, the stylized X, DataGlyph, Document Centre, CentreWare, DocuShare, PaperWare, are registered trademarks and FlowPort, Document Token, and DocuStamp are trademarks of Xerox Corporation or its subsidiaries.

judicial law or hereinafter granted, including without limits<br>generated from the software programs which are displayed<br>such as styles, templates, icons, screen displays, looks, etc.<br>XEROX®, The Document Company®, the styli De and Actobat ale registered trademarks of Adobe Syster<br>prorated. Lotus, Lotusphere, and Lotus Notes are registere<br>emarks and Notes and Domino are trademarks of Lotus C<br>is and TextBridge are registered trademarks of ScanS Adobe and Acrobat are registered trademarks of Adobe Systems, Incorporated. Lotus, Lotusphere, and Lotus Notes are registered trademarks and Notes and Domino are trademarks of Lotus Corporation. Pagis and TextBridge are registered trademarks of ScanSoft, Inc. Microsoft, Microsoft Windows, Microsoft Word, Microsoft Exchange, Microsoft Internet Explorer, Microsoft Office, Imaging for Windows, MS, MS-DOS, and Windows are registered trademarks of Microsoft Corporation. Netscape Navigator and Netscape Enterprise Server are registered trademarks of Netscape Communications Corporation. HP, PCL, and HP Deskjet are registered trademarks of Hewlett-Packard Company. IBM is a registered trademark of International Business Machines Corporation. Java, Java Runtime Environment, JRE, Java Archive, JAR, and Sun Solaris are trademarks or registered trademarks of Sun Microsystems, Inc. All other product names are trademarks/ tradenames of their respective owners.

#### **Notice**

Specifications described in this publication are subject to change without notice. Use of some features may be limited by your hardware or software configuration. Contact your dealer or Xerox for details.

*November 2000* 

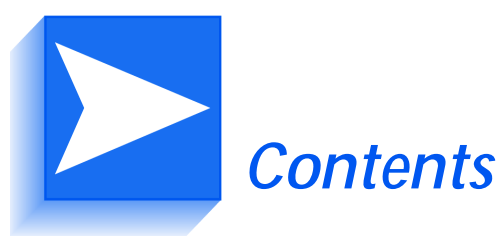

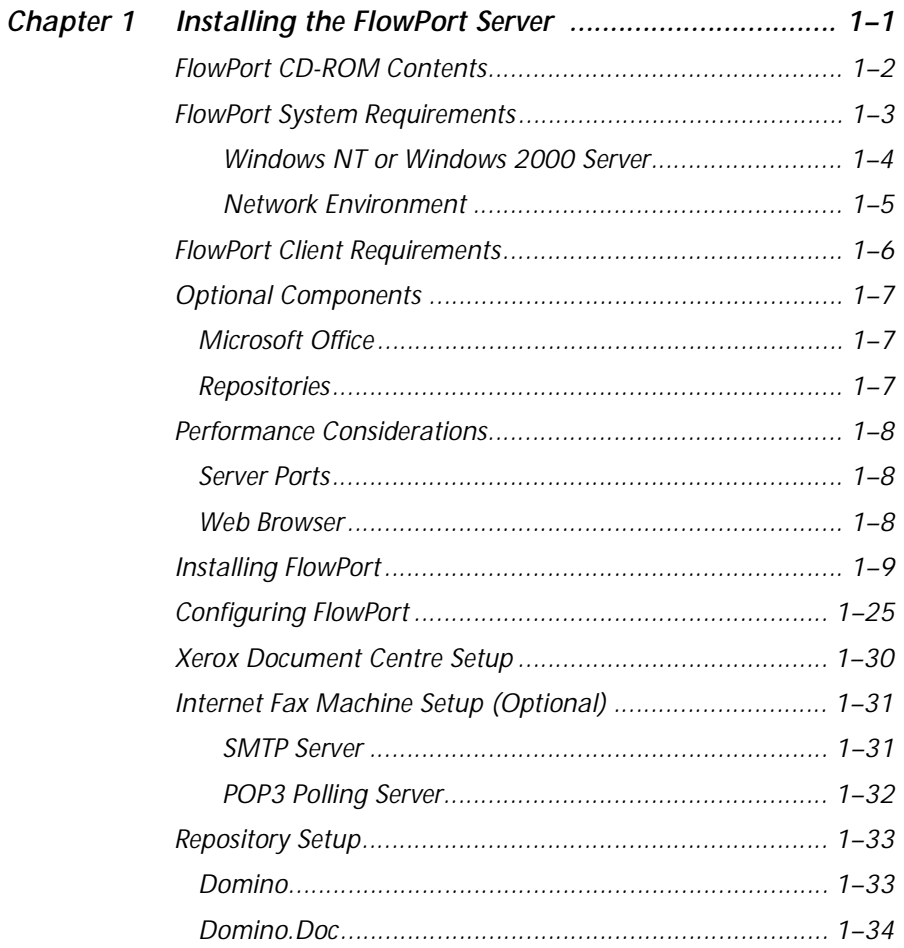

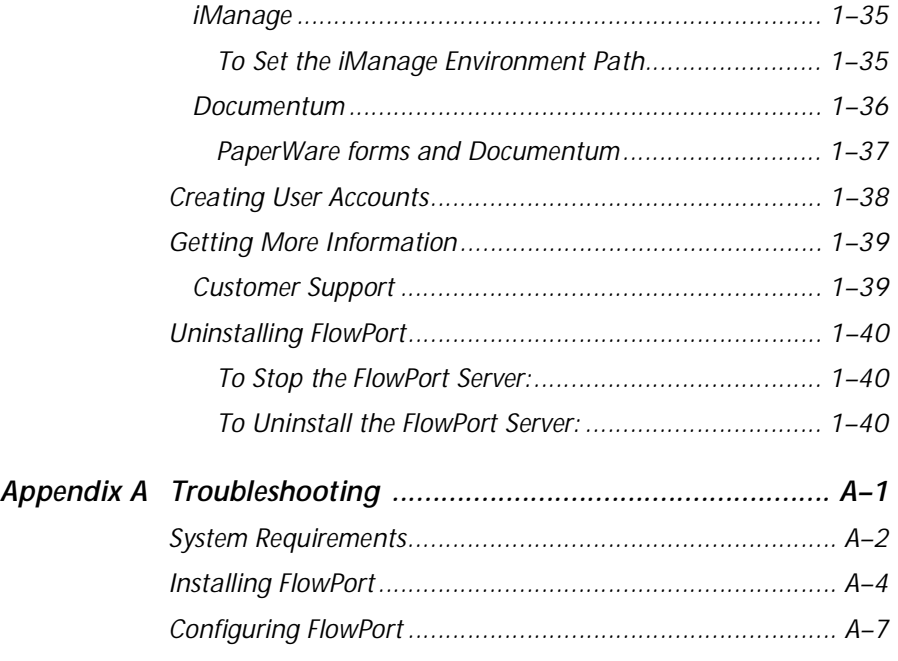

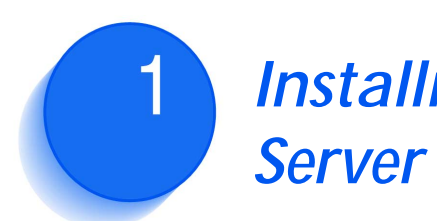

## <span id="page-4-0"></span>*Installing the FlowPort*

The purpose of this document is to provide an experienced System Administrator with the FlowPort system requirements and instructions for installing FlowPort and its suite of server-based applications.

This chapter includes the following sections:

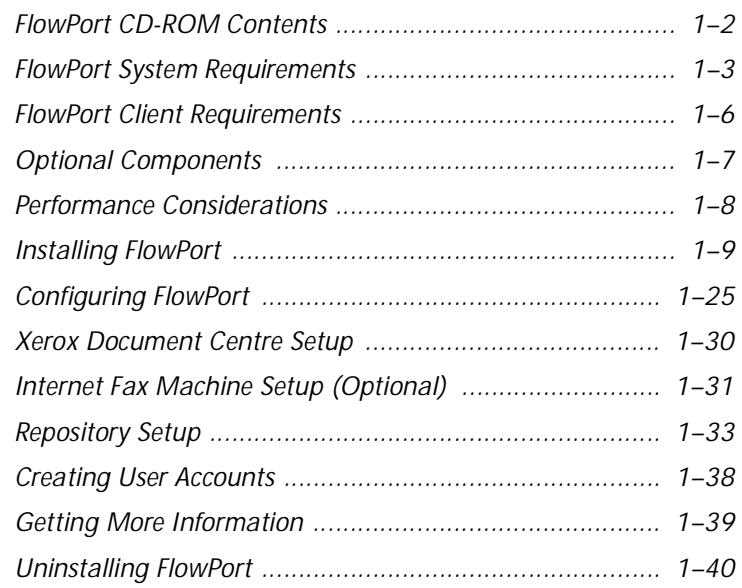

## <span id="page-5-0"></span>**FlowPort CD-ROM Contents**

The Flowport CD-ROM contains the following software and documentation:

- FlowPort server software
- FlowPort documentation
	- FlowPort Installation and Setup Guide (PDF)
	- FlowPort User Guide (PDF)
	- FlowPort Administrator Guide (PDF)
- JRE 1.2.2 (Java Runtime Environment)
- TextBridge Optical Character Recognition software
- Adobe Acrobat Reader 4.05

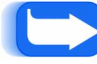

*Note: Textbridge OCR software is not available on the FlowPort Trial CD.*

## <span id="page-6-0"></span>**FlowPort System Requirements**

Before installing the FlowPort software, complete the installation checklist below to determine that your Xerox Document Centre ST or Internet Fax machine and Windows (NT or 2000) server meet these requirements:

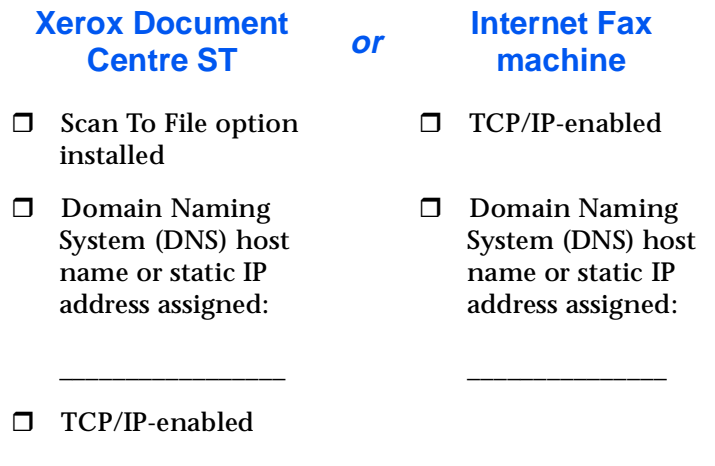

-lpr-enabled

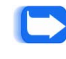

*Note: For a list of Xerox Document Centre models currently supported, go to the Xerox web site at: <http://www.xerox.com/flowport>*

#### <span id="page-7-0"></span>**Windows NT or Windows 2000 Server**

- -Microsoft Windows NT 4.0 Server with Service Pack 4, 5, or 6 (SP 6 is recommended for optimum performance)
- -Microsoft Windows 2000 Server
- -Pentium II, III or Pentium Pro, 200 MHz or faster
- $\Box$  128 MB RAM
- □ 420 MB free disk space
- □ 200-400 MB virtual memory
- -TCP/IP-enabled
- -Three IP ports: 21 and 25 required, 80 recommended
- -Domain Naming System (DNS) host name and static IP address assigned:

host name: \_\_\_\_\_\_\_\_\_\_\_\_\_\_\_\_\_\_\_\_\_\_\_\_\_\_\_\_\_\_\_\_\_\_\_\_\_

IP address: \_\_\_\_\_\_\_\_\_\_\_\_\_\_\_\_\_\_\_\_\_\_\_\_\_\_\_\_\_\_\_\_\_\_\_\_\_\_

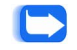

*Note: To look up the IP address in a DOS window—enter the command: ipconfig /all*

**Caution: Be sure to use the DNS hostname rather than Windows NT networking name.** 

*To verify that the DNS hostname is correct, access the FlowPort server in a Web browser. You can use either the IP address or the DNS hostname of the machine on which the FlowPort server is installed.* 

*If using the hostname, verify that it is the DNS hostname rather than a Windows NT networking name. (The machine may be displayed in the Windows Network Neighborhood under an NT networking name, which cannot be used to communicate with the FlowPort server.) Perform the following steps to confirm that the name is registered under DNS on the server.* 

*Use the nslookup command in Windows as follows:*

- **A** *Open a DOS window*
- **B** *At the DOS prompt, enter: nslookup DNS-hostname*

*If the hostname that you entered is registered, you will receive a response with a Name (DNS name) plus an IP Address. This means that you can use the fully qualified hostname to access the FlowPort server in a Web browser.*

*If the hostname is not registered, you will get a message that the server cannot find it. Get the correct DNS name (if there is one), or use the FlowPort server's IP address to access it.*

- -Network access to a Xerox Document Centre ST, or Internet Fax machine
- -No FTP or Email (such as Microsoft Exchange) service running on the same server as FlowPort

#### <span id="page-8-0"></span>**Network Environment**

The following services can be provided anywhere on the network:

-SMTP mail host; for example, a Microsoft Exchange server may be used as the mail host

\_\_\_\_\_\_\_\_\_\_\_\_\_\_\_\_\_\_\_\_\_\_\_\_\_\_\_\_\_\_\_\_\_\_\_\_\_\_\_\_\_\_\_\_\_\_

SMTP mail DNS hostname or IP address:

- **I** SMTP email functions
- **D** Domain Naming System (DNS)
- □ Optional (if not printing to a Xerox Document Centre): PostScript Level 2 (or higher) or HP-PCL Level 3 (or higher) networked printer (must be TCP/IP- and lpr-enabled)

## <span id="page-9-0"></span>**FlowPort Client Requirements**

The FlowPort server is accessed through a Web browser. It can be accessed on any platform that supports the following:

- -Microsoft Internet Explorer 4.0, version 4.72 or later or Netscape Navigator, version 4.5.1 or later
- -Viewer that supports multi-page TIFF email attachments, such as Imaging for Windows or Pagis 2.06 Viewer

*Note: A free Pagis 2.06 Viewer can be downloaded from the Scansoft web site at: [http://www.scansoft.com/products.](http://www.scansoft.com/products)*

## <span id="page-10-0"></span>**Optional Components**

<span id="page-10-1"></span>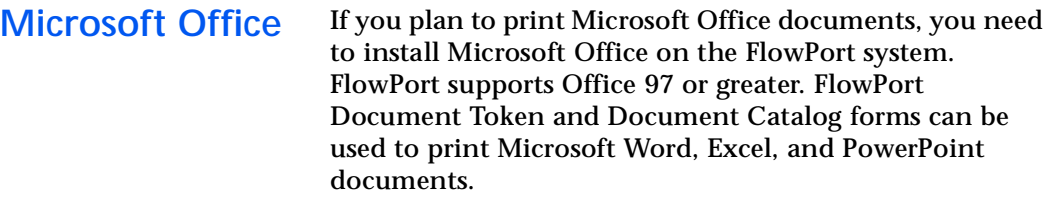

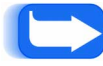

*Note: Installing Microsoft Office before installing FlowPort is recommended.*

<span id="page-10-2"></span>

**Repositories** The FlowPort applications, Document Catalog and Document Token, require a repository to be installed on a server. Repositories that are supported by FlowPort:

- Xerox DocuShare 2.2 (store and access)
- Microsoft Exchange Web Folder (store and access)
- Lotus Domino.Doc (store and access)
- Lotus Domino (store and access)
- FTP Directory (store and access)
- iManage (store and access)
- Documentum (store and access)
- Email to Microsoft Exchange (store only)
- Email to Lotus Notes/Domino (store only)

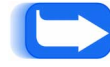

*Note: Refer to your repository documentation for server requirements.*

## <span id="page-11-0"></span>**Performance Considerations**

FlowPort server performance can be affected by software running on the same host system. This section provides information that maximizes FlowPort server performance.

<span id="page-11-1"></span>**Server Ports** You can install FlowPort and repository software on the same system; however, this will increase contention for the CPU. FlowPort operates its own Web server and therefore requires a dedicated HTTP port such as port 80 (recommended). The repository HTTP port should be configured with a different value, such as port 90.

<span id="page-11-2"></span>**Web Browser** To improve performance when using Netscape Navigator on the same machine as the FlowPort server, you must set Navigator's priority to Low:

- **1** Right-click the Windows NT taskbar and click **Task Manager**.
- **2** Right-click **netscape.exe**.
- **3** Point to **Set Priority** and then click **Low**.

## <span id="page-12-0"></span>**Installing FlowPort**

Before you start, make sure you have Administrator privileges for the server on which you are installing FlowPort.

If you currently have FlowPort Release 1.0.x installed, backup your FlowPort directory (which includes the user data files and system files) before upgrading to the new version of FlowPort.

To backup your existing FlowPort files, perform the following:

**1** Stop the FlowPort service.

*Note: Refer to the ["Uninstalling FlowPort"](#page-43-0) section to stop the FlowPort server.*

**2** Make a copy of the entire **\FlowPort** directory—by default **C:\Xerox\FlowPort**.

Rename this directory and save it elsewhere on your system. It contains all data and system files used by FlowPort.

**3** After your data files are backed up, install FlowPort Release 2.x. Your old user data files will be upgraded so that user accounts and forms do not need to be re-created. To install FlowPort:

- **1** Insert the FlowPort CD into the CD-ROM drive.
- **2** If the FlowPort installation program does not run automatically:
	- **A** Double-click to open **My Computer**.
	- **B** Click the **CD-ROM drive**.
	- **C** Click **setup.exe**.

The FlowPort Installation welcome screen displays.

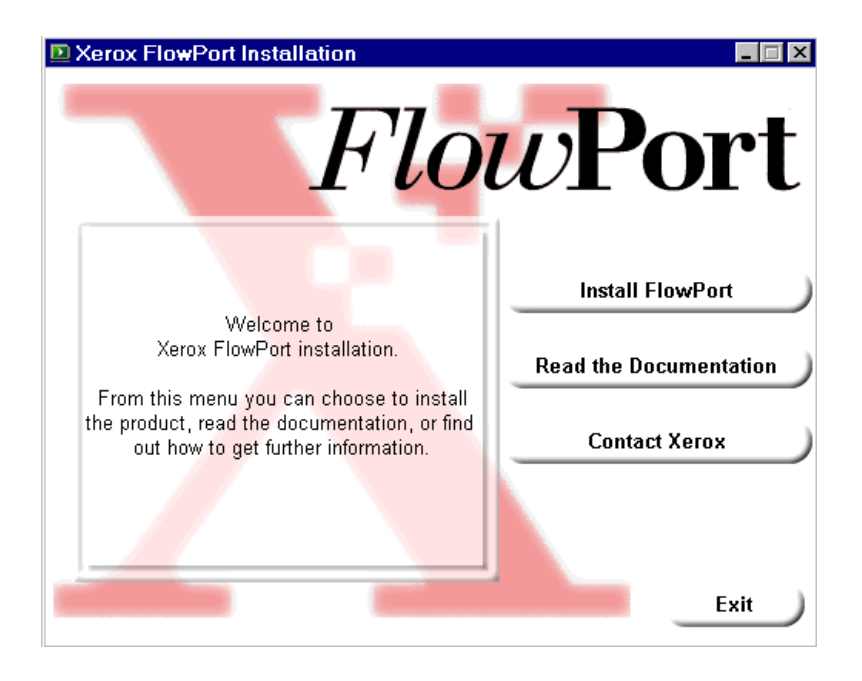

**3** In the FlowPort Installation welcome screen, click **Install FlowPort**. The FlowPort Installation application screen displays.

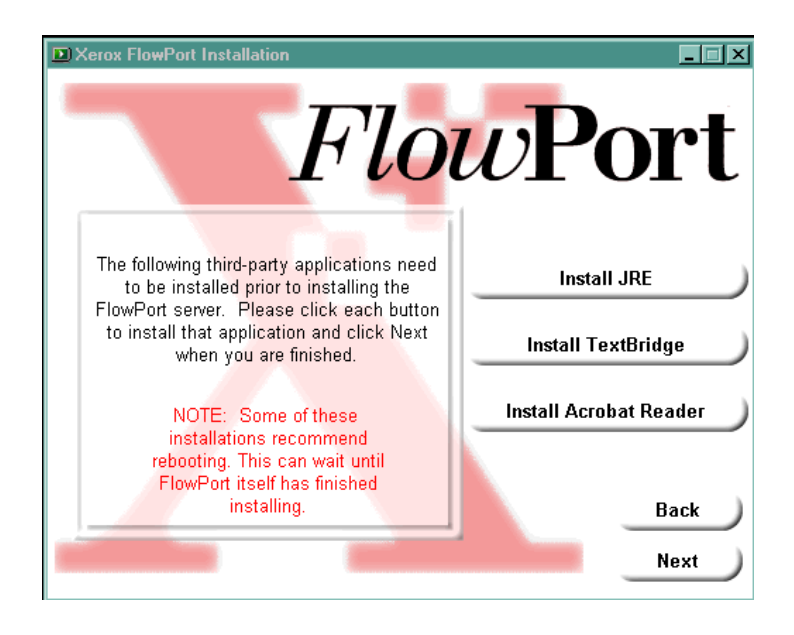

- **4** In the FlowPort Installation application screen, install the following applications:
	- **A** JRE 1.2.2 (Java Runtime Environment). Follow the onscreen instructions to complete the JRE installation.
	- **B** TextBridge Optical Character Recognition software. Follow the onscreen instructions (for typical install) to complete the TextBridge installation.

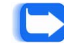

#### *Note: Textbridge OCR software is not available on the FlowPort Trial CD. The Install Textbridge button is disabled.*

**C** Adobe Acrobat Reader 4.05. Follow the onscreen instructions to complete the Acrobat Reader installation.

**5** At the completion of the Acrobat Reader installation, click **Next** to proceed to the FlowPort Configuration test screen. Running the configuration tester is recommended.

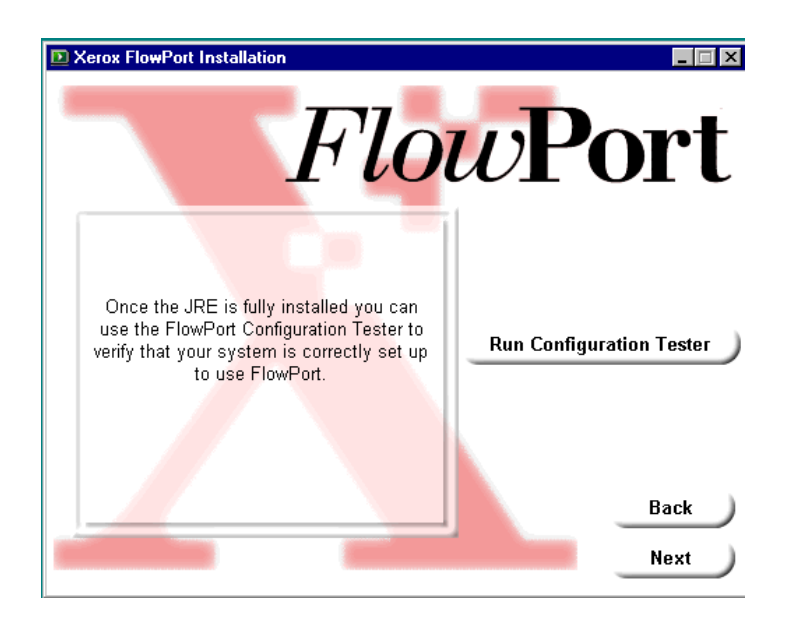

- *Note: If you are upgrading the FlowPort server, ensure that the server is stopped before running the Configuration Tester. Refer to the ["Uninstalling FlowPort"](#page-43-0) section to stop the FlowPort server.*
- **6** In the FlowPort Configuration test screen, click **Run Configuration Tester**.
	- *Note: If you are installing FlowPort on a Windows 2000 Server, ensure that the Windows 2000 Virtual Server is stopped before running the Configuration Tester. Refer to the Windows 2000 Server documentation to stop the server.*

The FlowPort Configuration Utility Welcome page displays.

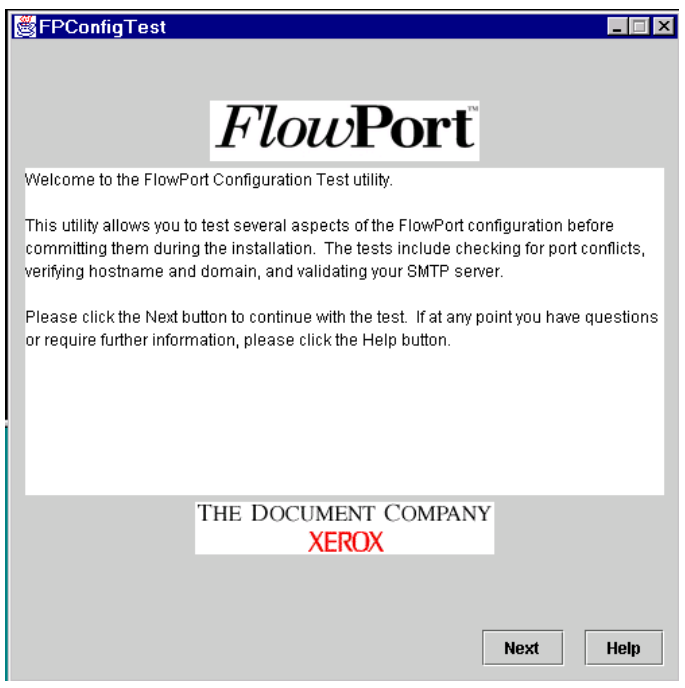

**7** Click **Next** to continue with the test. The Test Preparation page displays.

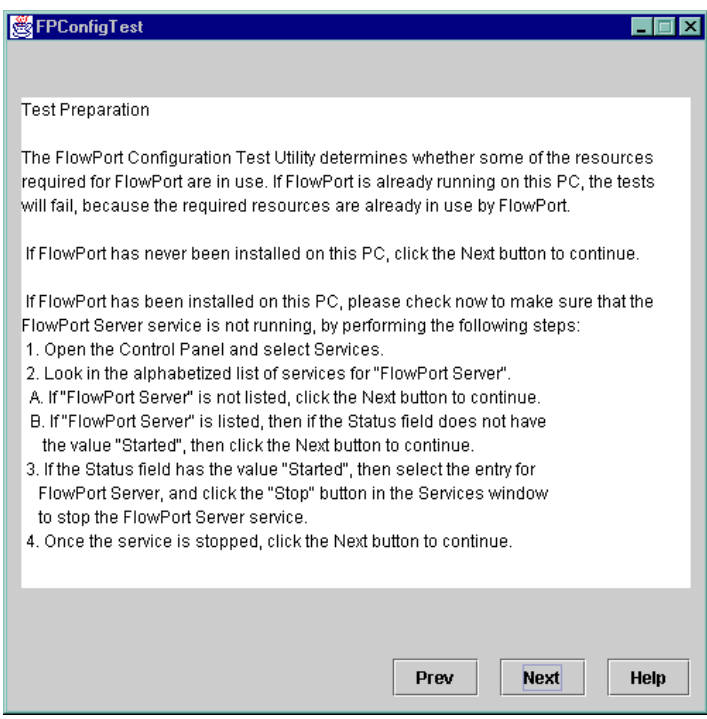

**8** Click **Next** to continue with the test. The Port Conflicts Test page displays.

The FPConfig Test checks for port conflicts on Ports 21, 25, and 80.

*Note: If port 80 is being used by the server, enter*  C *an alternate port number for the FlowPort HTTP port.*

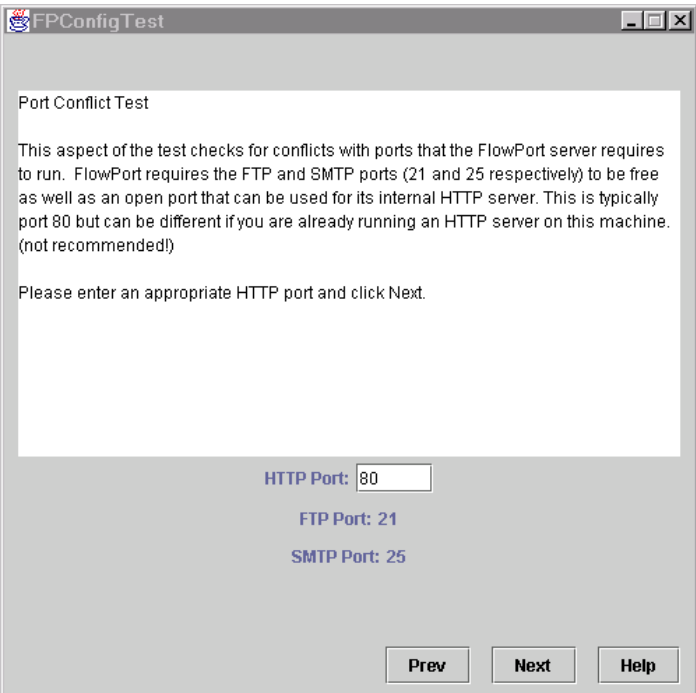

**9** Enter the HTTP port number or click **Next** to accept the default. The Host and Domain screen displays.

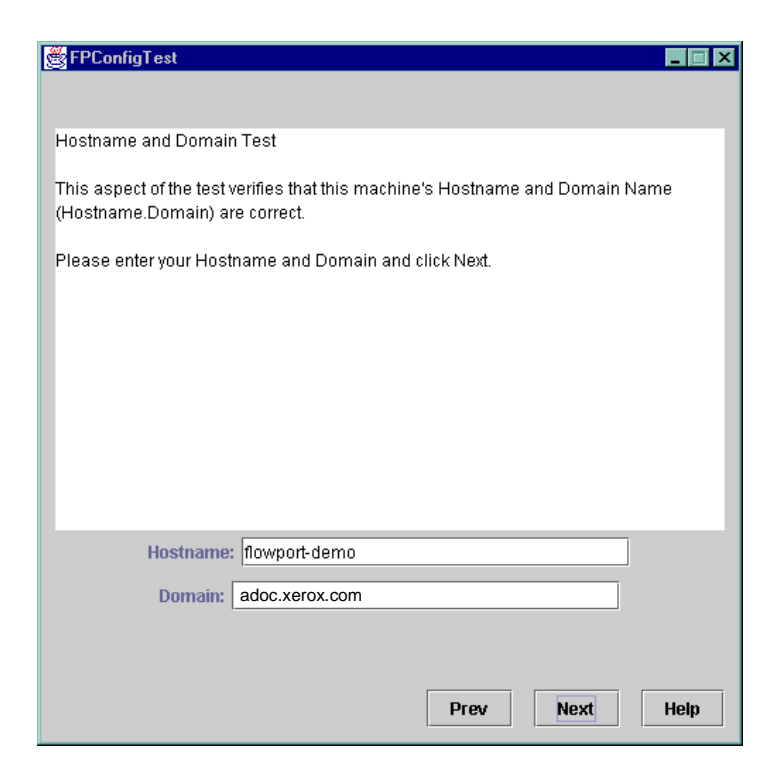

**10** Enter the hostname and domain.

**11** Click **Next** to continue to the SMTP server test screen.

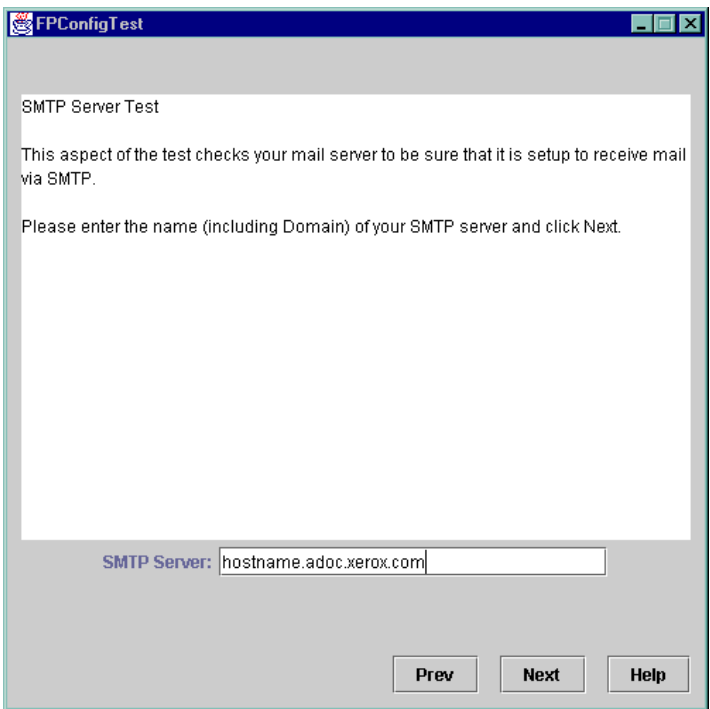

**12** Enter fully qualified name for the SMTP server.

**13** Click **Next** to proceed to the FPConfig Test Summary screen.

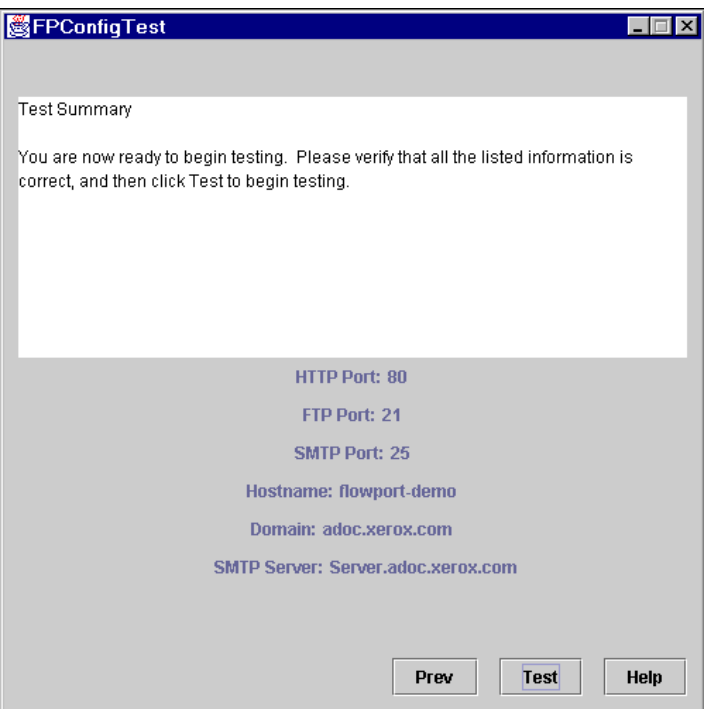

**14** Click **Test** to start the port configuration test. At the completion of the configuration tests, a status screen displays.

> *Note: If a failure flag appears indicating a port conflict, click the Help button for information to resolve the port conflict.*

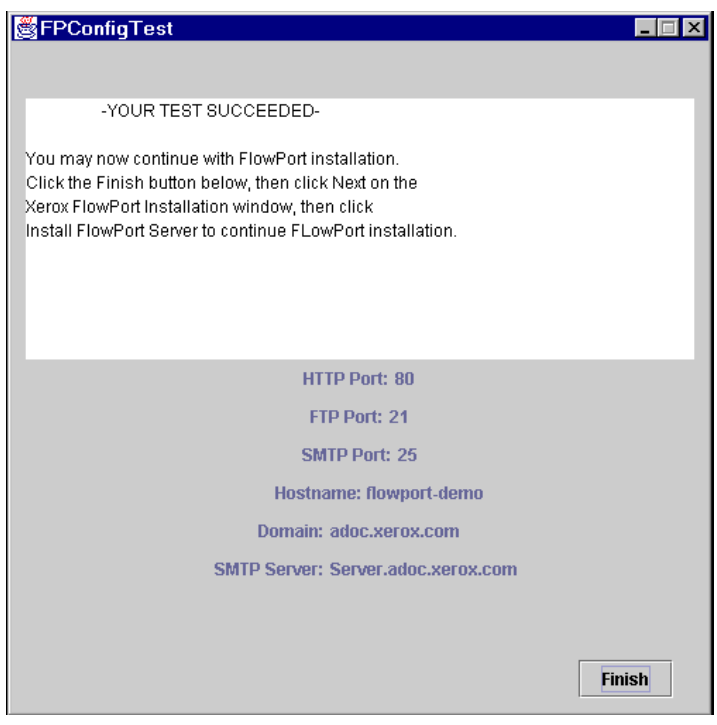

**15** Click **Finish** to install FlowPort. The FlowPort Run Configuration Test screen re-displays.

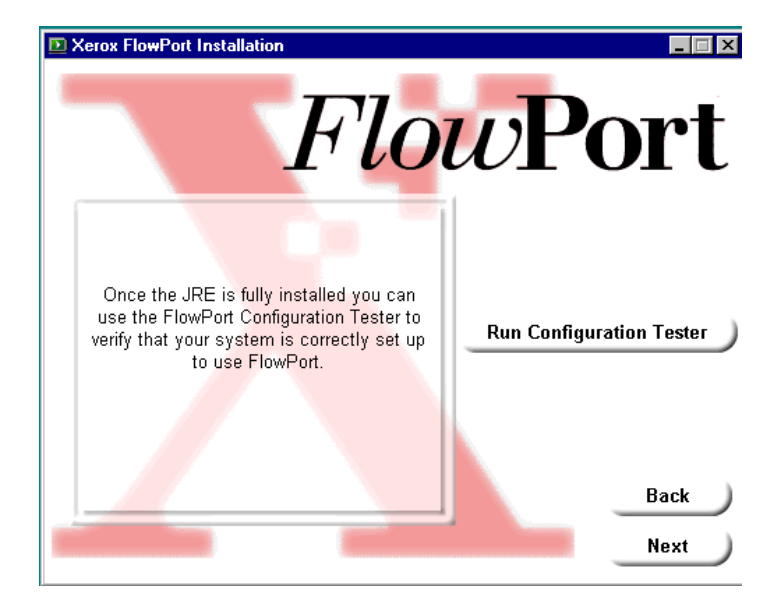

#### **16** Click **Next** to proceed to the Install FlowPort Server screen.

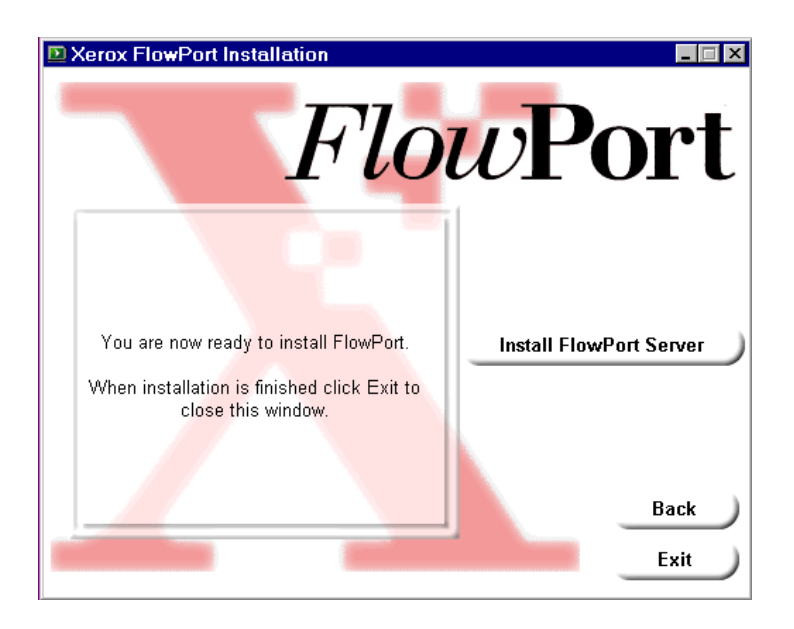

**17** In the Install FlowPort Server screen, click **Install FlowPort Server**. Follow the onscreen instructions to complete the FlowPort installation.

> **Caution: Quit all Windows applications before continuing with the FlowPort installation. Failure to quit applications can delete the data files.**

If you are upgrading or re-installing FlowPort, you are asked whether to pack and unpack your user data files so that they can be used with the new version.

*Note: If you intend to use your previous data files with this new release, it is recommended that you select the option to pack them now. You will not be able to pack your previous data files after the new FlowPort server has been installed. Depending on the size of your existing data files, this process can take a long time.*

The old user data files will be upgraded and unpacked. Click **OK** to continue.

**18** In the FlowPort Setup screen, follow the onscreen instructions to verify the HTTP port number or accept the default.

> *Note: When specifying the port number for the HTTP server, be sure the port number is not in use. The HTTP server is part of the FlowPort server; you do not need a separate Web server to run FlowPort.*

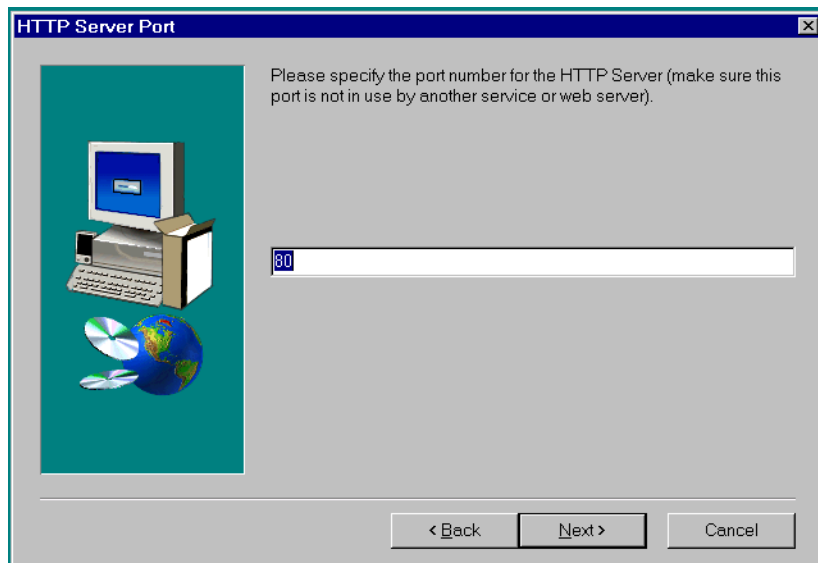

**19** Click **Next** to proceed to the License Key Information screen.

**20** The License Key Information screen provides FlowPort License Key information.

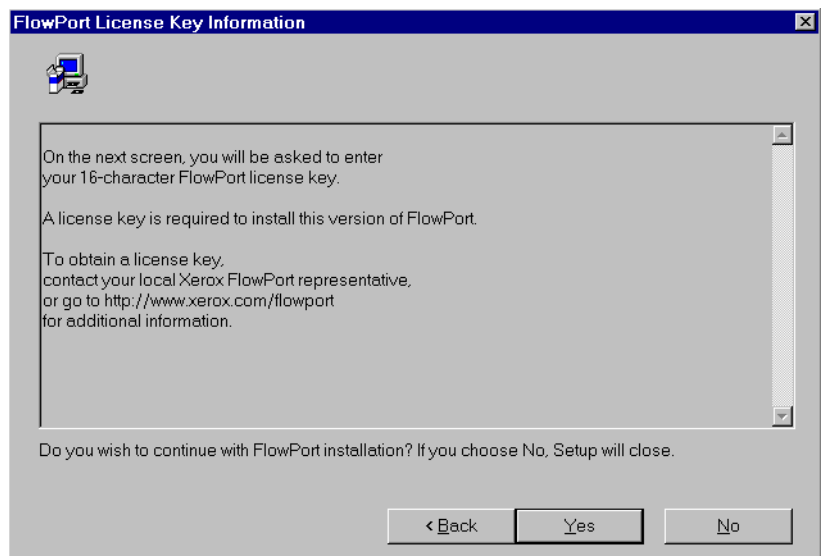

**21** Click **Yes** to proceed to the Enter License Key screen.

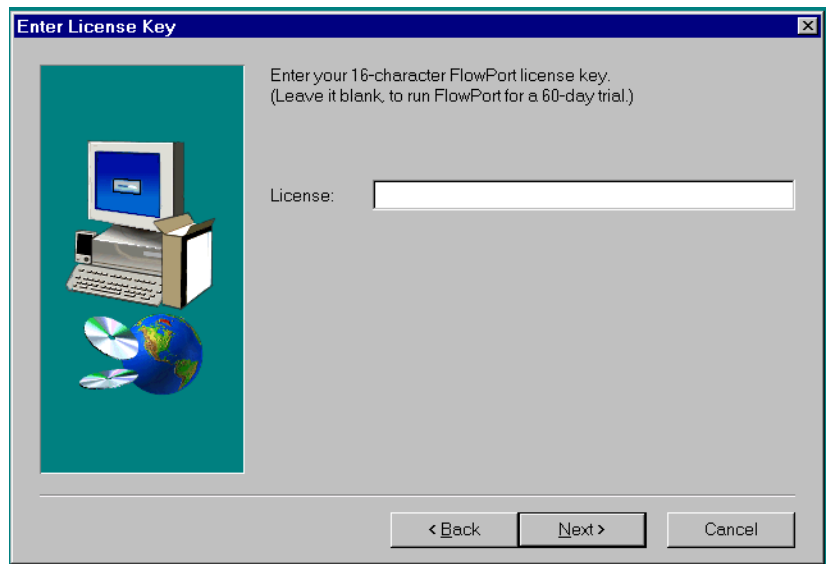

- **22** If available, enter the 16-character license key. If you click **Next** without entering the license key, FlowPort will install and operate as a trial version and expire after 60 days.
	- *Note: To obtain a license key, contact your local Xerox FlowPort representative or go to the Xerox web site at<http://www.xerox.com/flowport>for additional information.*

*To upgrade from a FlowPort trial or to switch off the 60-day trial time limit on FlowPort, you must run the FlowPort installation program from the FlowPort CD-ROM to enter the license key, reinstall FlowPort, and restart the server to set the license key and the Textbridge OCR software.*

23 Click **Next** to continue the FlowPort installation. When the FlowPort installation is complete, restart the computer.

## <span id="page-28-0"></span>**Configuring FlowPort**

To configure the FlowPort server once it is installed:

- **1** Open a Web browser, either on the same machine or on a client workstation (refer to the *[Performance Considerations](#page-11-0)* section to set the browser priority).
- **2** In the **Address** (or **Location**) box, enter the server's name. For example, for a server named "astro," and assuming that the FlowPort server is running on port 80, you would enter:

**http://astro**

The **FlowPort Welcome** page displays.

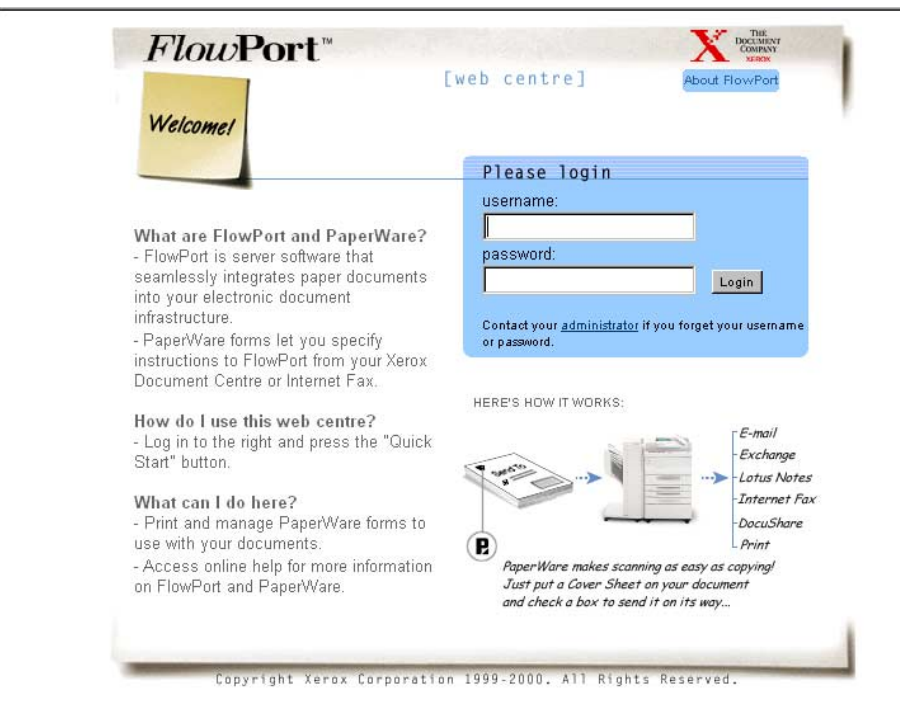

**3** In the **username** box, type **admin** (the default for FlowPort administrator user name).

**4** In the **password** box, type **22222** (the default for FlowPort administrator password).

> *Note: Refer to the Administrator online help or Administrator Guide to change the administrator account information.*

**5** Click **Login**. The Language Pack Installation screen displays.

> *Note: This screen displays only if this is an initial FlowPort installation.*

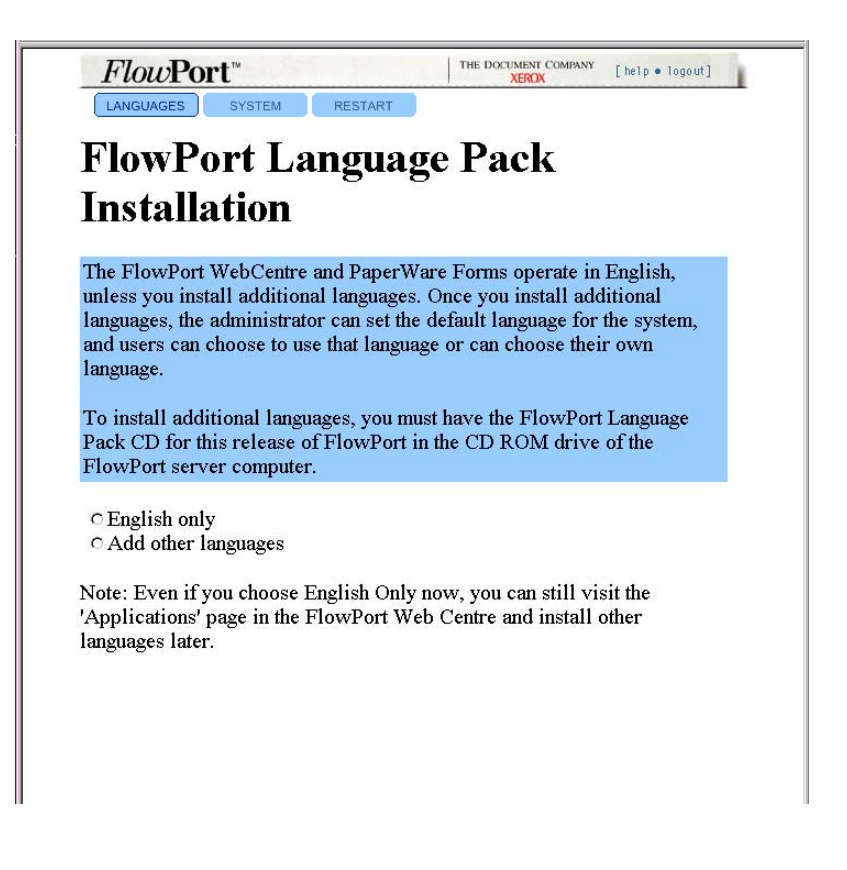

**6** Select and install your language options. Continue to the **System Configuration** page.

**7** On the **System Configuration** page, enter the information required for your site.

> *Note: For more information about an option, click on the option's hyperlink to open a Help window.*

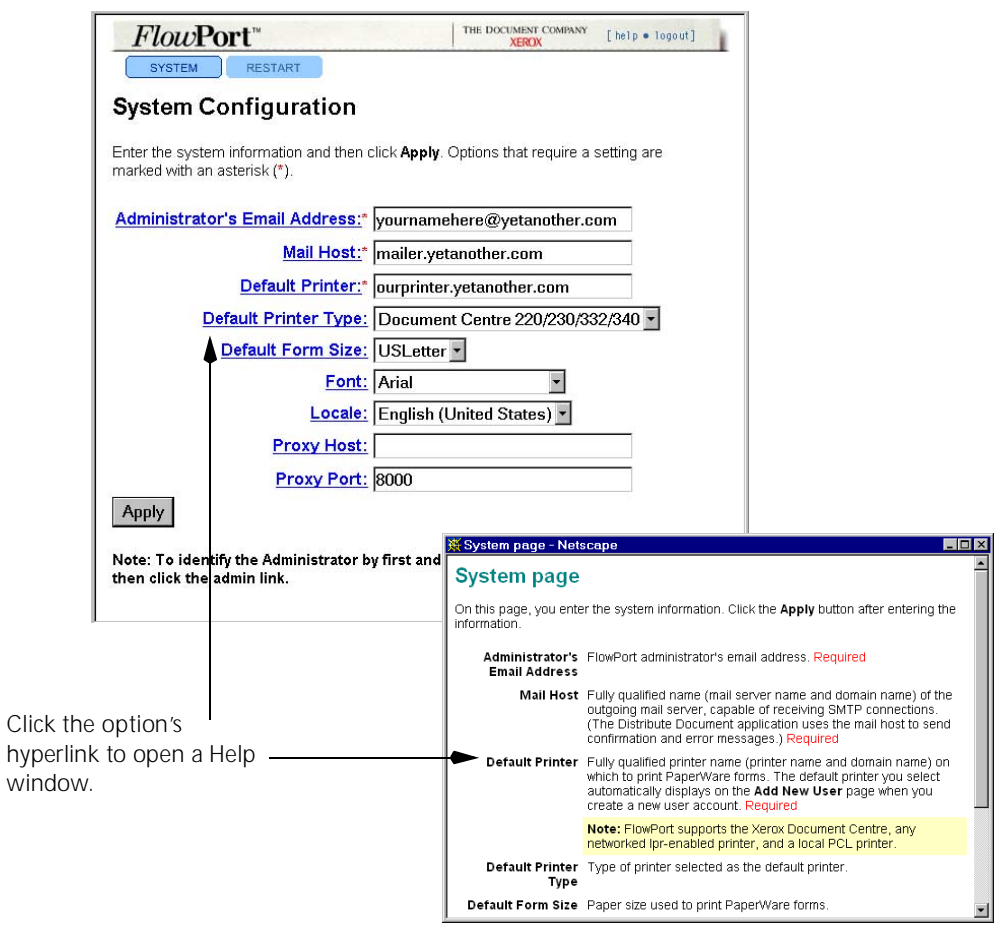

**8** Click the **Apply** button.

**9** Click the **Continue** button. The **Install Application Suite** page lists all the available applications and services. All applications and services are checked (default) to be installed.

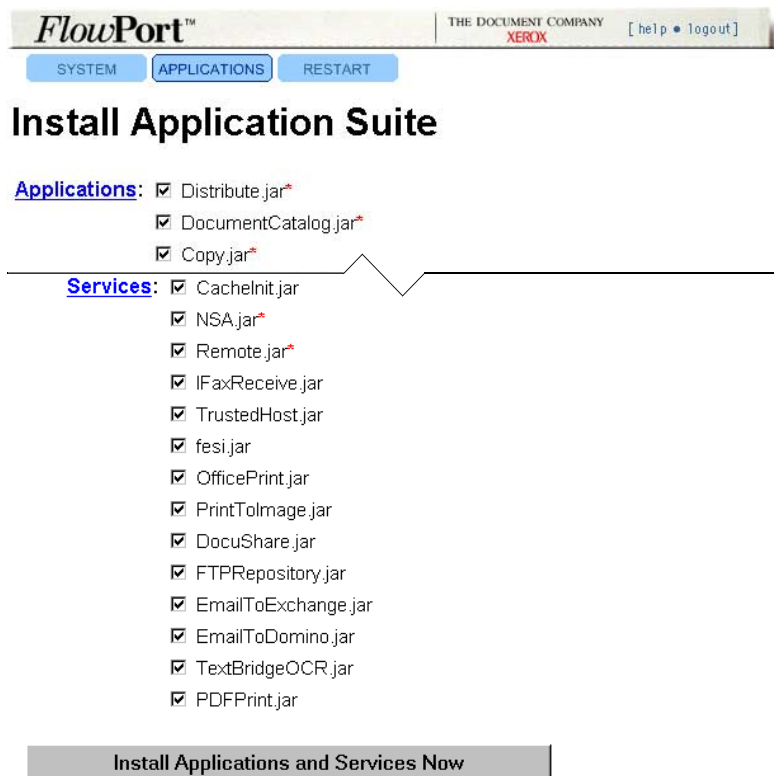

\*All fields marked with an asterisk (\*) are required.

**10** Click the **Install Applications and Services Now** button.

 $\mathbf C$ *Note: Refer to the Administrator online help or Administrator Guide to configure applications, services, or both.*

**11** On the **Loading Applications and Services** page, click the **Continue** button.

> *Note: Depending on the size of the application and service files, this process can take several minutes.*

- **12** On the **Administrator Email Confirmation** page, click the **Continue** button to send a confirmation of the installation to the FlowPort administrator.
- **13** Click **Continue**.
- **14** Click the **logout** link.

## <span id="page-33-0"></span>**Xerox Document Centre Setup**

If you have a Xerox Document Centre, go to the Xerox web site at *<http://www.xerox.com/flowport>* to download the setup documentation for your Document Centre.

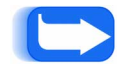

*Note: If you do not have a Xerox Document Centre, continue to the Internet Fax Machine Setup.*

Two sets of instructions are provided in each Document Centre setup documentation:

- **FlowPort without CentreWare Scanning Services—**Refer to this section if the FlowPort server is your only Document Centre scanning solution.
- **FlowPort with CentreWare Scanning Services—**Refer to this section if you have already installed Xerox CentreWare Scanning Services for use at your site.

## <span id="page-34-0"></span>**Internet Fax Machine Setup (Optional)**

FlowPort is an SMTP (Simple Mail Transfer Protocol) direct mail system but can be configured to work with the POP3 (Post Office Protocol) polling mail system. To use an Internet Fax machine as an input and output device for FlowPort, you must make configuration settings if using either an SMTP server or a POP3 polling server.

#### <span id="page-34-1"></span>**SMTP Server**

The FlowPort SMTP option directly manages the Internet FAX mailboxes through the hostname and user name mailboxes that are configured for FlowPort.

To complete the FlowPort SMTP configuration, you need the following information from your Information Systems (IS) administrator:

- DNS hostname
- DNS domain name
- Static IP address

In addition to the FlowPort configuration, you need to configure the Internet Fax machine.

• Assign a speed dial number or use an alternate method to specify the FlowPort server's Internet Fax address. For example:

FlowPort@*FlowPortserver-hostname.domain*

The *FlowPortserver-hostname* is a name assigned to the FlowPort server that receives Internet faxes. By default, it is the DNS name of the machine running the FlowPort server. Depending on your mail server, your Information Systems administrator may need to customize the server in order to have incoming Internet faxes forwarded to the FlowPort server. See your IS administrator.

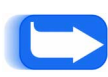

*Note: If incoming faxes are sent to an address other than FlowPort***@***FlowPortserver-hostname.domain, you must enter this address in the Internet Fax Receive Service configuration page in order for outgoing Internet faxes to show this address.*

*For more information about addressing for incoming Internet faxes, login to the FlowPort Web Centre as admin; click the Applications button; under Configure Applications and Services, click the Internet Fax Receive Service link; and click the help link.*

- Set the "from" address to an Internet Fax mailbox that prints incoming Internet Faxes on the Internet Fax machine.
- Set the resolution to the "Super Fine" setting for your Internet Fax machine (Super Fine is 200 x 200 dots per inch or greater).

#### <span id="page-35-0"></span>**POP3 Polling Server**

The FlowPort POP3 option continually polls the remote mailbox server that manages user mailboxes. This option requires a Type MX record listed in the DNS services table, which can be verified by your Information Systems administrator.

To complete the FlowPort configuration for a POP3 mail server, have your Information Systems administrator create a FlowPort mail account and enter the following FlowPort information to the mail server for each new user:

- Hostname of the POP3 mailbox server
- User name for the POP3 mailbox account
- User password for the mailbox

## <span id="page-36-0"></span>**Repository Setup**

During installation, the FlowPort server is configured to support multiple repositories (refer to *[Optional](#page-10-0)  [Components](#page-10-0)*). This section provides additional configuration instructions for the following repositories.

- Domino
- Domino.Doc
- iManage
- Documentum

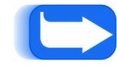

*Note: FlowPort, functioning as a client to a repository, may use a client license token allocated for clients of the repository.* 

<span id="page-36-1"></span>**Domino** This repository allows users to store documents in a Lotus Domino repository on the network. Domino supports both writing and reading by FlowPort. Users can store documents and also access (retrieve) stored documents from a Domino repository via Document Tokens and Document Catalogs. Document properties, selected by the user via a checkbox on a PaperWare form, are stored with the document.

> To use FlowPort with Domino, you must perform the following procedure.

**1** Install the Lotus Notes 5.0 client software onto the FlowPort server.

> *Note: For details installing Lotus Notes client software, refer to the Lotus Notes documentation.*

**2** From the Lotus Notes directory, copy the NCSO.jar to the FlowPort directory C:\Xerox\FlowPort\ImportJars.

*Note: Lotus Notes directory— C:\Lotus\Notes\data\domino\java\NSCO.jar.*

*If you installed Lotus Notes to a different directory, replace C:\Lotus\Notes with your Lotus directory name.*

<span id="page-37-0"></span>**Domino.Doc** This repository allows users to store documents in a Lotus Domino.Doc repository on the network. Domino.Doc supports both writing and reading by FlowPort. Users can store documents and also access (retrieve) stored documents from a Domino.Doc repository via Document Tokens and Document Catalogs. Document properties, selected by the user via a checkbox on a PaperWare form, are stored with the document.

> To use FlowPort with Domino.Doc, you must perform the following procedure.

**1** Login to your Domino.Doc server, using the URL for a Domino.Doc library provided by your Domino.Doc system administrator. An example URL:

http://somewhere.com/domdoc/ DominoDoc1Lib.nsf?Opendatabase

- **2** Enter your Domino.Doc user name and password when requested.
- **3** Click **Library administration**.
- **4** Click **Download Client Software**.
- **5** Click to accept the "Lotus software agreement," and select the **ddsetup.exe** icon.
- **6** Save the file to the FlowPort server machine.
- **7** Once the download is completed, install **ddesetup.exe** on the FlowPort server machine.
- **8** When prompted, select **Custom** installation.
- **9** For **Type of installation**, select **API Install**.
- **10** Follow the onscreen instructions to complete the installation.

<span id="page-38-0"></span>**iManage** This repository allows users to store FlowPort documents in an iManage repository on the network. iManage supports both writing and reading by FlowPort. Users can store documents and also access (retrieve) stored documents from an iManage repository via Document Tokens and Document Catalogs. Document properties, selected by the user via a checkbox on a PaperWare form, are stored with the document.

> After installing FlowPort, you must perform the following steps in order to use iManage with FlowPort.

**1** Insert the iManage CD into the server's CD-ROM drive.

*Note: For installation details, refer to the iManage Administration Manual for details.*

- **2** If the iManage CD installation program does not run automatically:
	- **A** Double-click to open **My Computer**.
	- **B** Click the **CD-ROM** drive.
	- **C** Click **setup.exe**.
- **3** Follow the onscreen instructions to install only the minimum configuration from the iManage CD-ROM. When prompted, deselect any iManage options that are listed.

*Note: Selecting and installing iManage options can cause conflict or errors with the FlowPort server.*

#### <span id="page-38-1"></span>**To Set the iManage Environment Path**

- **1** On the FlowPort Windows NT workstation, click the **Start**  button, select **Settings**, and click **Control Panel**.
- **2** Double-click **System** and click the **Environment** tab.
- **3** From the **System Variables** list, select the variable **Path**.
- **4** Add C:\Program Files\iManage to the end of the Path value.

*Note: If you installed iManage to a different directory, replace C:\Program Files\iManage with your iManage directory name.*

<span id="page-39-0"></span>**Documentum** This repository allows users to store documents in a Documentum repository on the network. Documentum supports both writing and reading by FlowPort. Users can store documents and also access (retrieve) stored documents from a Documentum repository via Document Tokens and Document Catalogs. Document properties, selected by the user via a checkbox on a PaperWare form, are stored with the document.

> After installing FlowPort, you must perform the steps below in order to use Documentum with FlowPort.

**1** Insert the Documentum CD into the server's CD-ROM drive.

*Note: For installation details, refer to the Documentum Administration Manual for details.*

- **2** If the Documentum CD installation program does not run automatically:
	- **A** Double-click to open **My Computer**.
	- **B** Click the **CD-ROM** drive.
	- **C** Click **setup.exe**.
- **3** Follow the onscreen instructions to install only the minimum configuration from the Documentum CD-ROM. When prompted, deselect any Documentum options that are listed.

*Note: Selecting and installing Documentum options can cause conflict or errors with the FlowPort server.*

- **4** When prompted for the Doc Broker configuration, enter the machine hostname (DNS) for the server running the Documentum Doc Broker.
- **5** Follow the onscreen instructions to complete the installation.

#### <span id="page-40-0"></span>**PaperWare forms and Documentum**

To create avFlowPort PaperWare form, Documentum requires an Object ID. To allow your FlowPort users to identify the Documentum Object ID, you need to install the FlowPort resource file, **flowport.vrf**, to the Documentum server or to each FlowPort user's system.

The virtual resource file, **flowport.vrf,** can be downloaded from the Xerox FlowPort web site at:

<http://www.xerox.com/flowport>

## <span id="page-41-0"></span>**Creating User Accounts**

To enable a user to access the FlowPort server through a Web browser, you must create a FlowPort user account.

To create a user account:

**1** In your Web browser's **Address** (or **Location**) box, enter the server's name. For example, for a server named "astro," and assuming that the FlowPort server is running on port 80, you would type:

**http://astro**

The **FlowPort Welcome** page displays.

- **2** In the **username** box, type **admin**.
- **3** In the **password** box, type **22222**.
- **4** Click **LOGIN**.
- **5** Click the **Users** button.
- **6** Click the **Add New User** link.
- **7** On the **Add New User** page, enter the following *required* information:

**User Name:** Name used to login to the FlowPort server.

**Email Address:** User's email address.

**Default Printer:** The printer or Internet Fax device on which the user prints PaperWare forms, or the email address to use when emailing PaperWare forms.

**Printer Type:** Type of device selected as the default printer.

*Note: You can enter any non-required information at this time. If you need more information about an option, click the option's link.*

- **8** Click the **Submit** button.
- **9** Click **Continue** to set up the user's applications.
- **10** On the **User Profile** page, select the appropriate application option for the user.
	- **A** If the user is to receive Internet Faxes, select **Internet Fax Mailbox** to specify the Internet Fax options.
	- **B** If the user will be tracking FlowPort usage, select **Network Accounting** to set DocuCentre accounting.

For more information, click the **help** link.

**11** Click **OK**. FlowPort sends an email message to the new user that explains how to get started using FlowPort and provides your email address.

## <span id="page-42-0"></span>**Getting More Information**

When you login as "admin," click the **help** link located in the upper right corner to open online help for the FlowPort administrator.

• For an introduction, refer to the following two sections "Introducing FlowPort" and "Getting Started."

See "Opening the online Administrator Guide" to open the *FlowPort Administrator Guide* in PDF format.

• In the FlowPort administrator's Web interface, many text boxes have hyperlink titles. Click a link to get more information.

When a user logs in to the FlowPort Web Centre, the FlowPort user interface displays. Users can click the **help** link in this interface to open online help about FlowPort user tasks.

<span id="page-42-1"></span>**Customer Support** If you have questions or problems installing and setting up FlowPort, you can contact FlowPort customer support at the telephone number listed in the FlowPort web site.

*<http://www.xerox.com/flowport>*

## <span id="page-43-0"></span>**Uninstalling FlowPort**

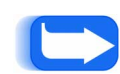

*Note: Before uninstalling, decide whether you want to transport and use your database with any new version of FlowPort that you install.* 

*If you intend to transport your database, it is recommended that you do not perform the uninstall steps, but install over the previous version of FlowPort. When the installation program prompts for the option to pack and transport your old database, select Yes. To install over a previous version of FlowPort, see the ["Installing FlowPort"](#page-12-0) section.*

#### <span id="page-43-1"></span>**To Stop the FlowPort Server:**

- **1** On the FlowPort Windows NT workstation, click the **Start**  button, point to **Settings**, and click **Control Panel**.
- **2** Double-click **Services**.
- **3** Select **FlowPort Server** and click **Stop** to stop the FlowPort Server.
- **4** Close the **Services** window.

#### <span id="page-43-2"></span>**To Uninstall the FlowPort Server:**

- **1** On the FlowPort Windows NT workstation, click the **Start**  button, select **Settings**, and click **Control Panel**.
- **2** Double-click **Services**.
- **3** Select **FlowPort Server** and click on **Stop** to stop the FlowPort Server.
- **4** Close the **Services** window.
- **5** Double-click **Add/Remove Programs**.
- **6** Select **FlowPort Server** and click **Add/Remove**.
- **7** Click **OK** to confirm.
- **8** On the FlowPort Windows NT workstation, click the **Start**  button, select **Settings**, and click **Printers**.
- **9** Select and delete the **FlowPort TIFF** printer.
- **10** Reboot the system.

*Uninstalling FlowPort*

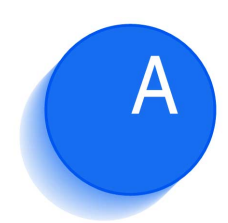

## <span id="page-46-0"></span> $Troub$  *leshooting*

This appendix provides information for troubleshooting problems you may encounter when installing and configuring FlowPort.

This appendix includes the following:

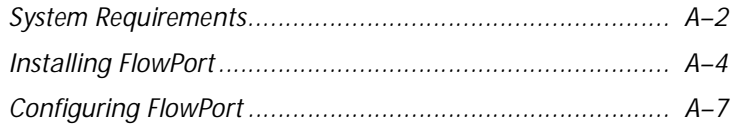

## <span id="page-47-0"></span>**System Requirements**

#### The following section provides system requirements that may affect properly installing and configuring FlowPort.

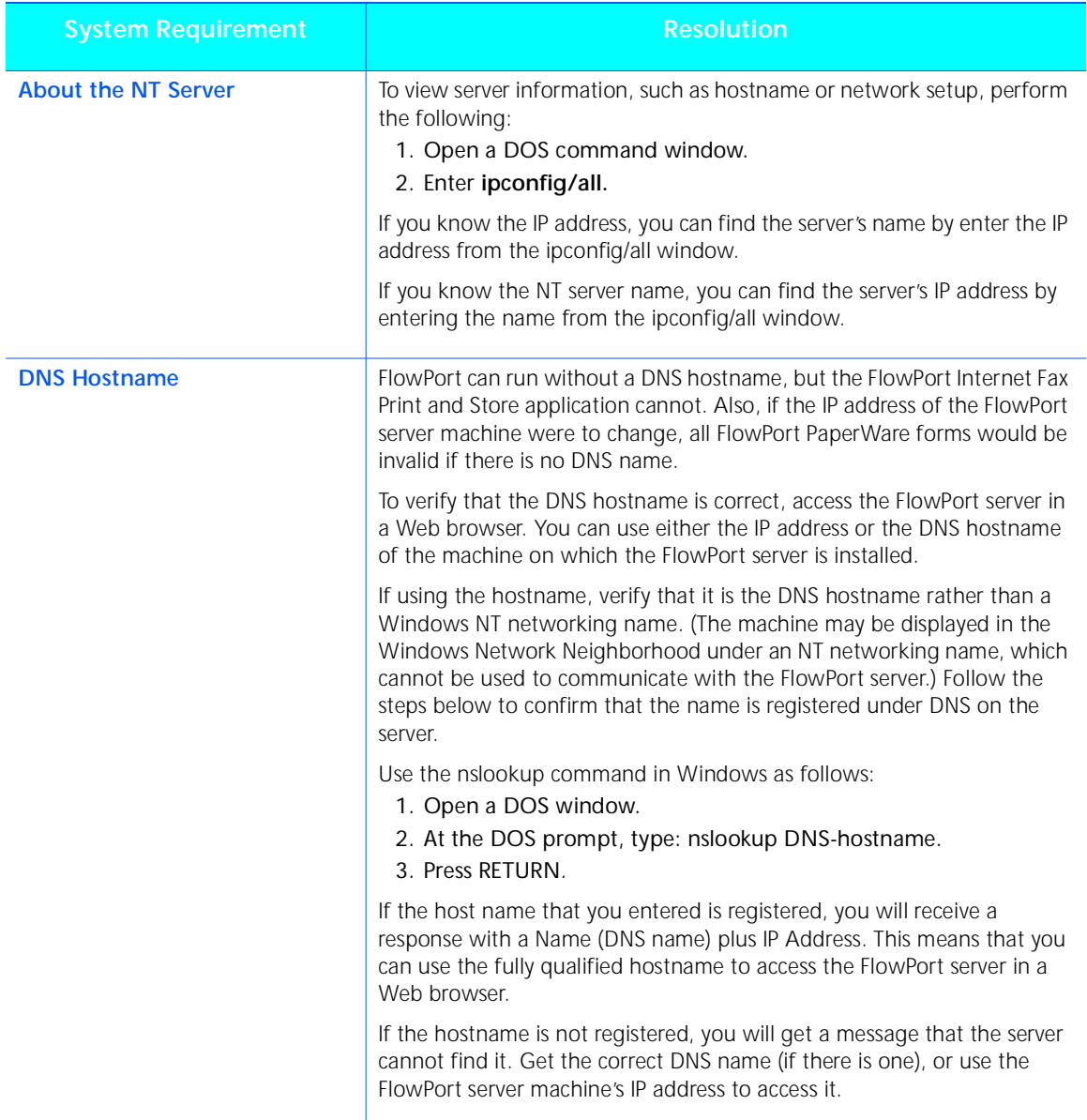

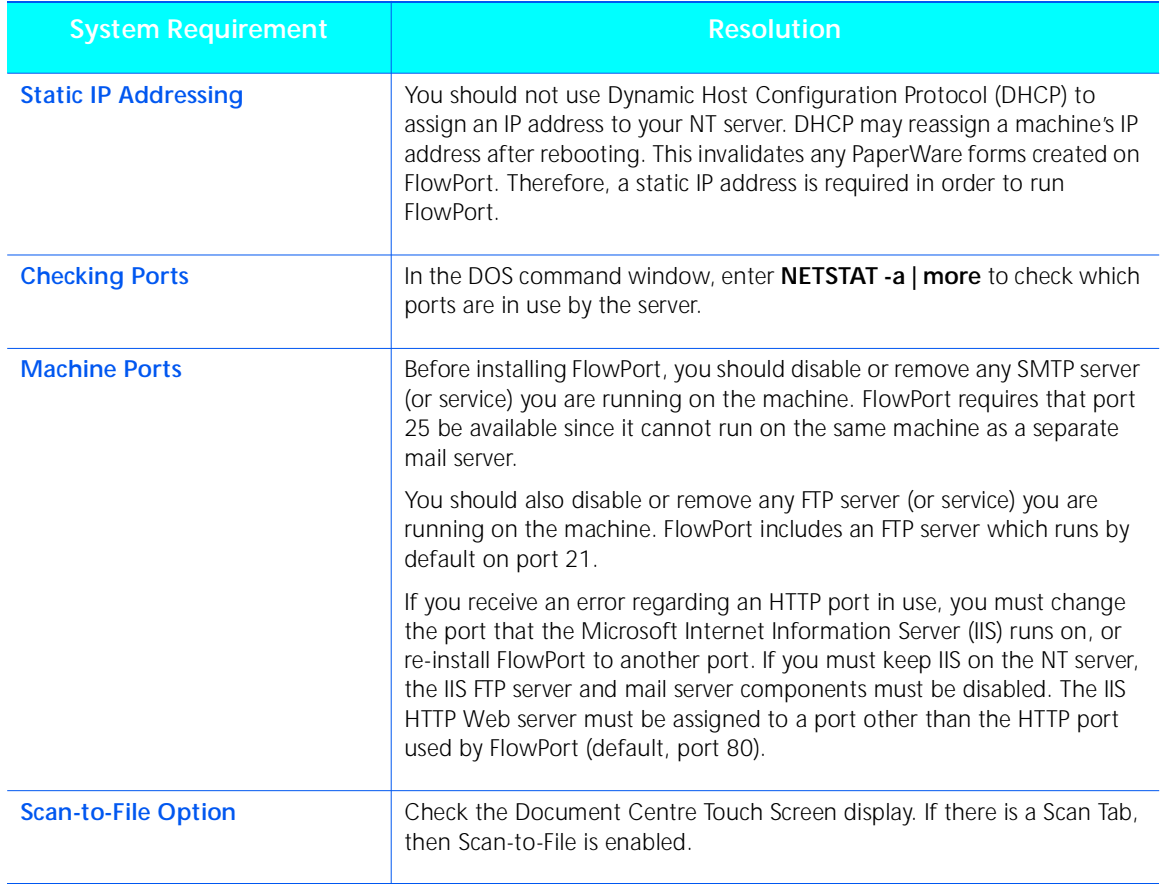

## <span id="page-49-0"></span>**Installing FlowPort**

The following section describes solutions to some common problems you may encounter when installing FlowPort.

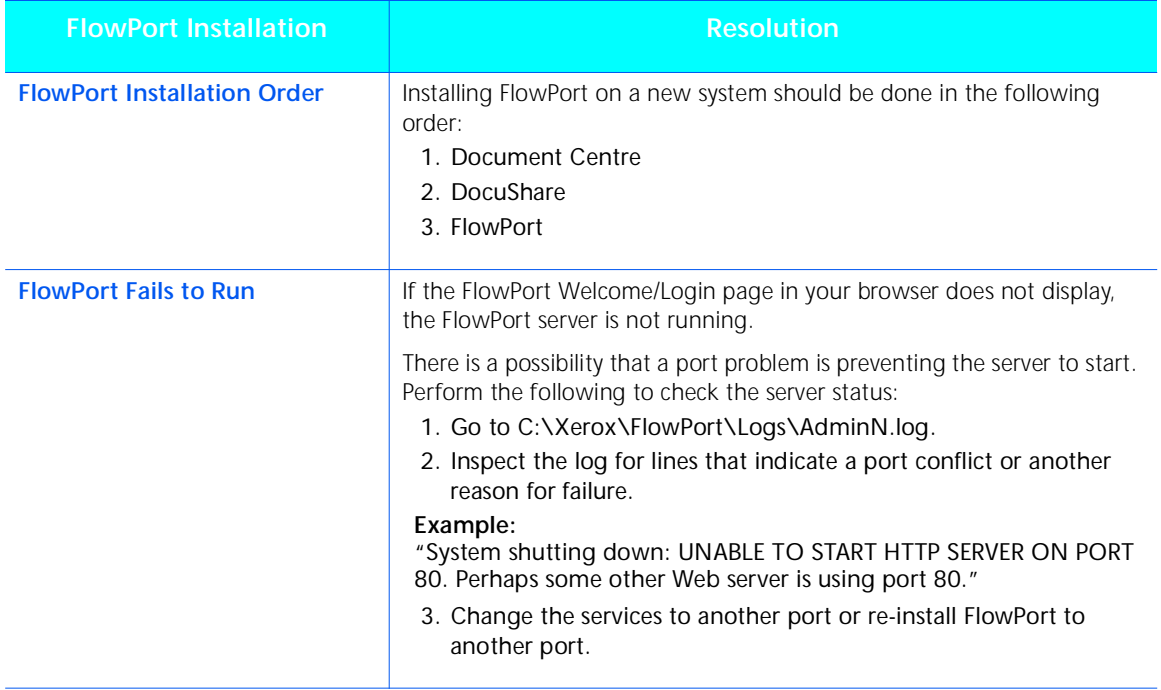

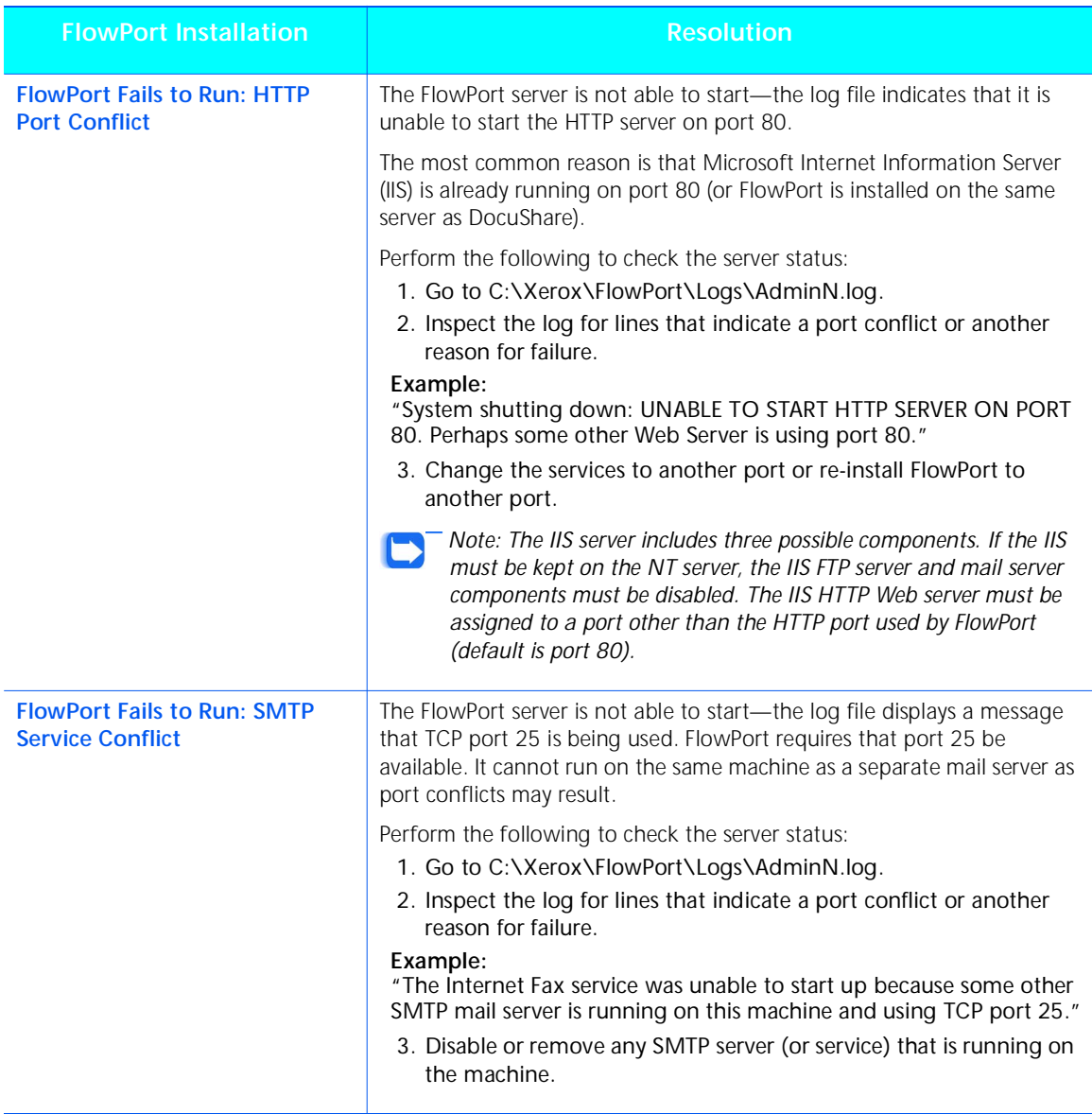

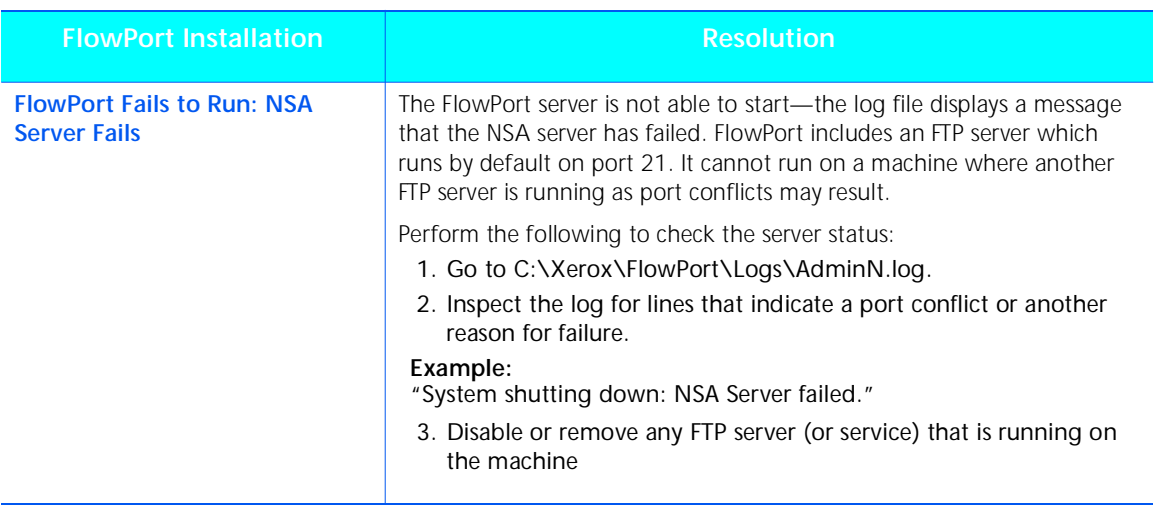

## <span id="page-52-0"></span>**Configuring FlowPort**

The following section describes solutions to some common problems you may encounter when configuring FlowPort.

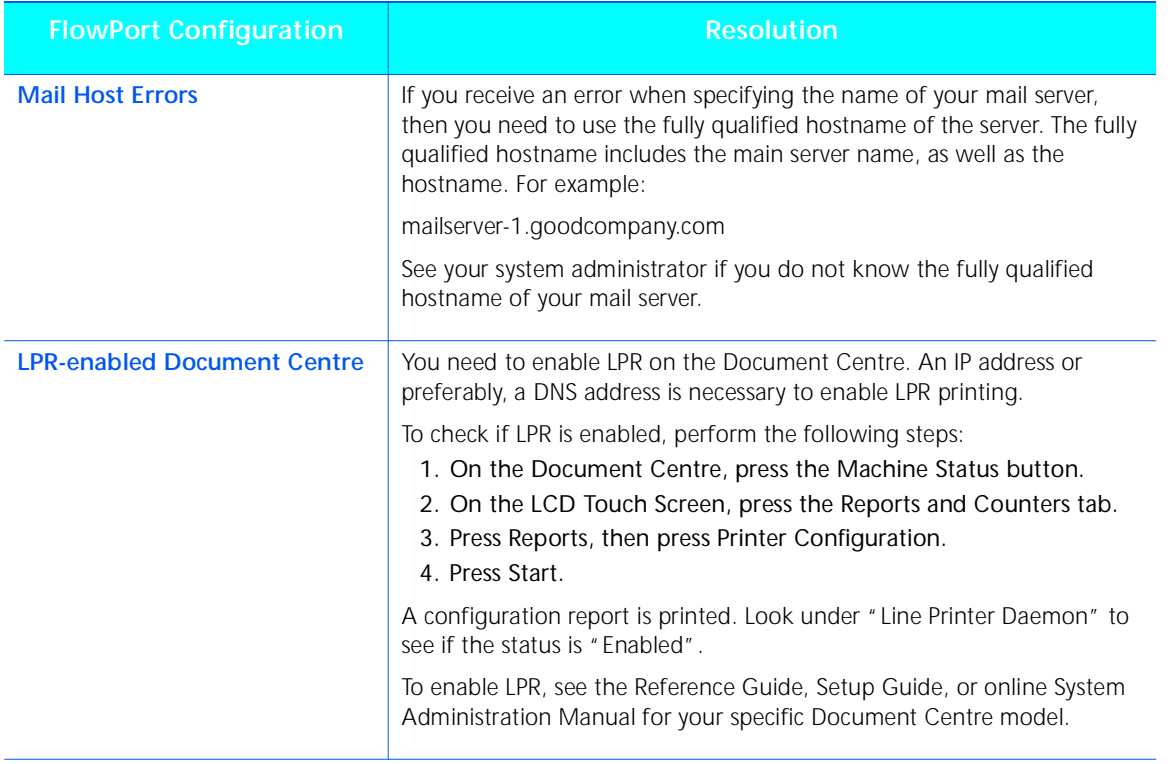

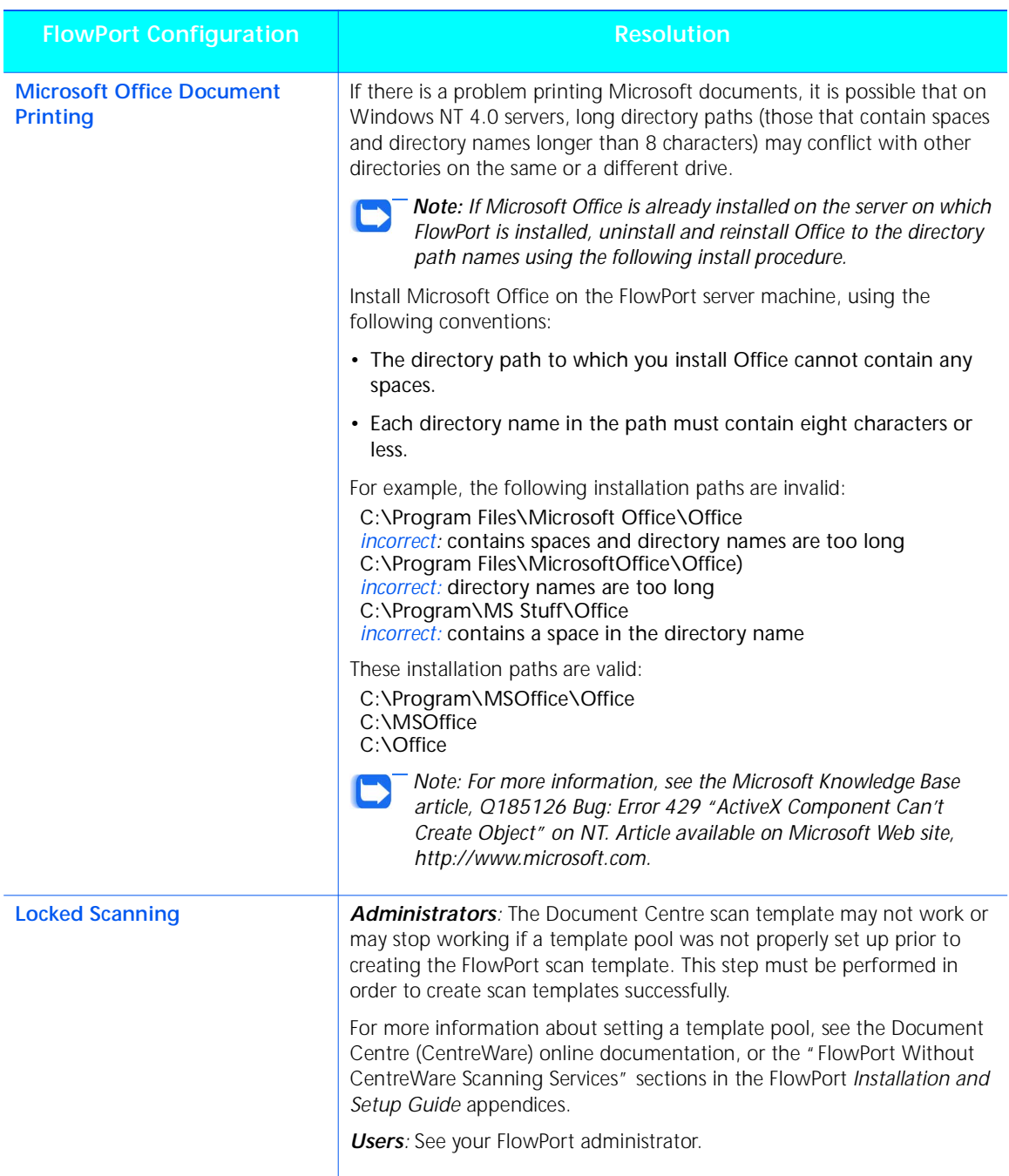

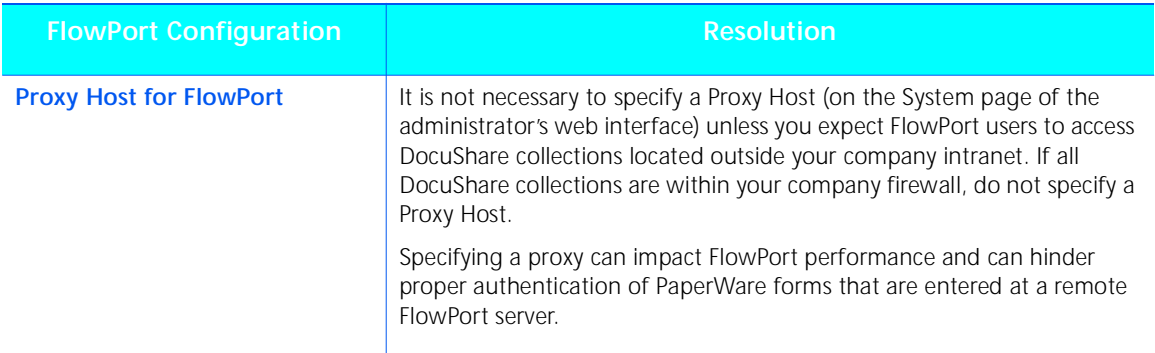

*Configuring FlowPort*